# A Guide to Uploading to Surrey-i

This document will show the steps you need to take to add each of the different types of webpages to Surrey-i. To do this, you will need to have a Surrey-I account with administrative privileges.

## The structure of Surrey-i

Firstly, it is important to understand that Surrey-I includes three main types of webpages which have been highlighted below.

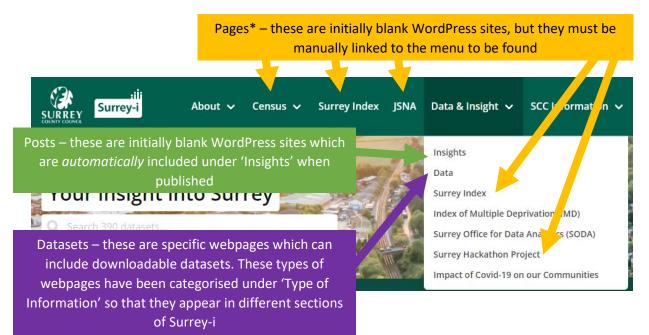

\*Please note that Posts can also be linked to the menu.

Datasets are categorised under different Dataset pages under the metadata. The following pages are dataset pages:

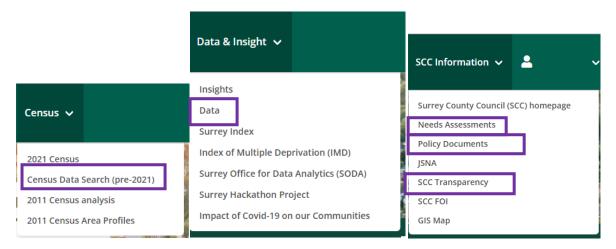

#### 1. Making and editing a data page

While pages and posts are quite similar, the data webpages have more of a rigid structure.

You should be able to tell that a page is a Dataset page as it should look something like this at the top:

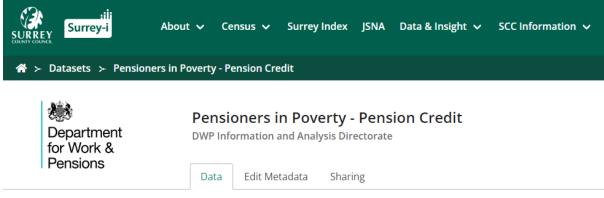

*If you just want to do a quick change to a data webpage without it looking like you have added new data – after the changes, click on the 'update date' to revert to the old update date.* 

1a. To make a new Dataset page, go onto go onto one of the pages which list the Dataset pages (this will also show up if you click the search icon) Specifically, when you click on the 'Data' under 'Data & Insight' option, this page appears:

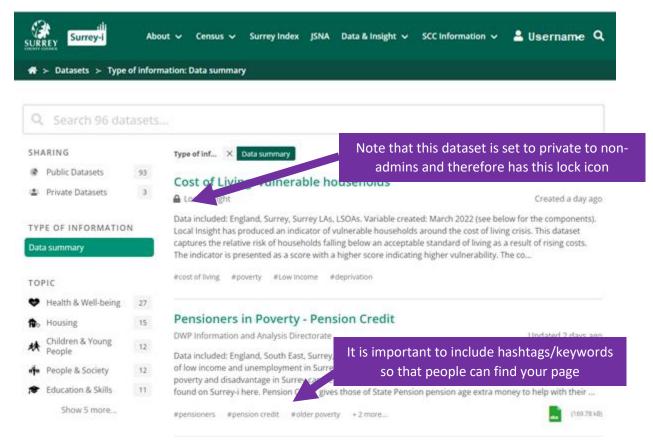

1b. When you are logged in, you should see your username at the right of the screen ('Username' in the below screenshot). To add a new data webpage, you can click your name on the top right, and select 'Add a Dataset'. Please check there isn't already a version of the information uploaded to Surrey-I by the search function – so that you can add to that page or replace those files rather than making a new dataset webpage. It is easier for users if dataset pages include the various years rather than having them separated.

| SURREY<br>SURREY<br>COUNT COUNT COUNT            | Lusername ∽ Q     |
|--------------------------------------------------|-------------------|
| A ≻ Datasets ≻ Type of information: Data summary | WordPress         |
|                                                  | WordPress Admin   |
|                                                  | DataPress         |
| 🔍 Search 96 datasets                             | 🚨 🛛 Add a Dataset |
|                                                  | 🚨 My Account      |
| SHARING Type of inf × Data summary               | Site Settings     |

1c. As noted, the way to create a new dataset webpage has specific sections (unlike the page and posts). Before uploading any files, you must fill out the following information:

|             | Create New Dataset                                                 |
|-------------|--------------------------------------------------------------------|
|             | Cleate New Dataset                                                 |
| Title       | Type a short title                                                 |
| Team        | Which team can edit the dataset?                                   |
| Masthead    | Choose a masthead for the page                                     |
| Description | Add a description                                                  |
|             |                                                                    |
|             |                                                                    |
| Hashtags    | Add a tag                                                          |
|             |                                                                    |
| Topics      | <ul> <li>Children &amp; Young People</li> <li>Democracy</li> </ul> |
|             | Economy                                                            |
|             | □                                                                  |
|             | Fnvironment & Transport                                            |
|             | Health & Well-being                                                |
|             | Housing                                                            |
|             | Inequality & Deprivation                                           |
|             | People & Society                                                   |

|                        | $\Box$ | v           | include a free seeing       |                                                                                          |
|------------------------|--------|-------------|-----------------------------|------------------------------------------------------------------------------------------|
|                        |        | ₽⊳          | Housing                     |                                                                                          |
|                        |        | <u>4</u> 74 | Inequality & Deprivation    |                                                                                          |
|                        |        | ۳¥́#        | People & Society            |                                                                                          |
|                        |        |             | Public Health Resources     | It is VERY important that you select a 'Type of                                          |
|                        |        | ٨           | Safer Communities           | information' when you upload a new Dataset                                               |
|                        |        | 火           | Sport and physical activity | page. This is what tells Surrey-I where the                                              |
|                        |        | Â           | Transparency                | Dataset page will appear on the website.                                                 |
| Licence                | Se     | lect or     | ie                          | Note that Data summary pages appear under<br>Data & Insight > Data.                      |
| Update<br>Frequency    | (0)    | ptiona      | l) Select one               | Your Dataset page WILL NOT show up on any of these pages without this category (it will, |
| Next Update<br>Due     |        | Click       | to select                   | however, be accessed through the search function so do not use this as a way to upload a |
| Type of<br>information | Se     | lect or     | ie                          | draft)                                                                                   |
| Contact                | Da     | ata sum     | nmary                       | × 96 datasets                                                                            |
| contact                | Po     | olicy do    | cument                      | × 19 datasets                                                                            |
|                        | N      | eeds as     | sessment                    | × 51 datasets                                                                            |
|                        | SC     | C tran      | sparency                    | × 11 datasets                                                                            |
|                        | FC     | DI          |                             | × 0 datasets                                                                             |
|                        | C      | anciic 7    | 021                         | x 0 datasets                                                                             |
|                        |        |             |                             |                                                                                          |

Please make sure mastheads and teams are up to date.

In the effort to make the contents of each page clearer, we have started to include the following at the top of each data webpage (in the description section):

Areas included (heading 2 size): e.g. Surrey, Surrey LAs etc.

Dates included (heading 2 size): e.g. 2019/20 (next release December 2022)

## Summary (heading 1 size)

Where appropriate, the Population Insight Team has been including a short summary of the latest data on the actual dataset webpage. This is so that the insight into the data can also be accessed by a less technical audience. Images can be included on these pages (for the graphs) but you may need to resize them in the Edit Metadata – Description – unselect Use Visual Editor. This is an example of the code for images with the part about resizing in red/bold:

<img src="https://cdn.datapress.cloud/surrey/img/dataset/2nddx/2021-12-16T12%3A48%3A56/Low%20income%20children%20-%20higher%20quality.png" width="600" /> 1d. The point of the dataset webpages is to upload versions for interested parties across Surrey. New files are added by selecting '+ Add Files...'. A variety of file types can be uploaded to these pages.

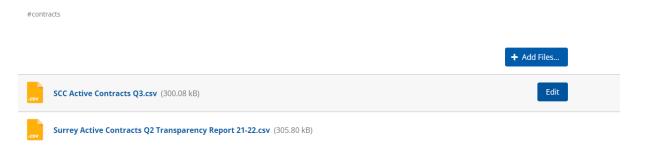

1e. Once a file has been uploaded, you have the option to change the title, replace the file, add notes, and add the time frame of the data. The way that notes appear has been screenshotted below. The 'Time Frame' option is sometimes difficult to use – for example, as you need to select months, if your data is per year it can be confusing to add the months.

We recommend using the 'Add Notes' function to add the:

dates included (next release date)

& a short description of the file type. I.e. Simple CSV file

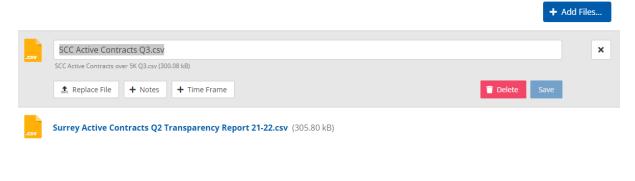

1f. The way that '+Notes' appear below the file is shown below:

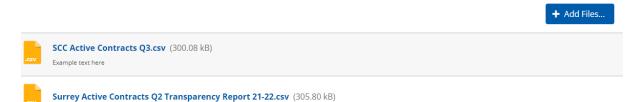

If you just want to do a quick change to a data webpage without it looking like you have added new data – after the changes, click on the 'update date' to revert to the old update date.

## 2. Making a new page

Pages are not automatically included on the active website. This section will show you how to make a new page and how to link a page to the menu.

2a. When you are logged in, you should see your username at the right of the screen ('Username' in the below screenshot). To add a new page, you need to click your username, it will then show a drop-down menu. You should select 'WordPress Admin'.

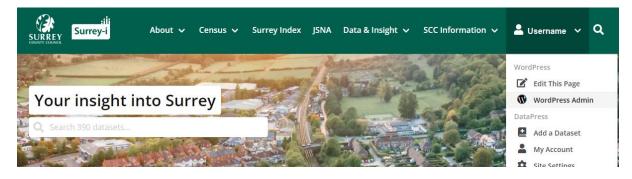

2b. The WordPress Admin should look like the screenshot below. You can add a new page by selecting 'Pages' and then 'Add New'.

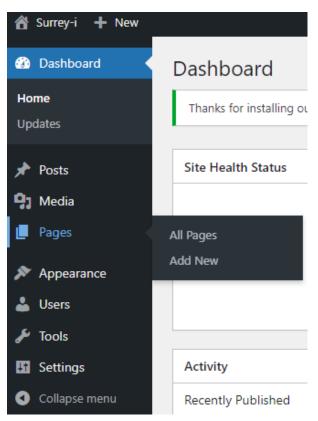

2c. You can also add a new page when on the 'All Pages' overview by adding the 'Add New' button at the top right.

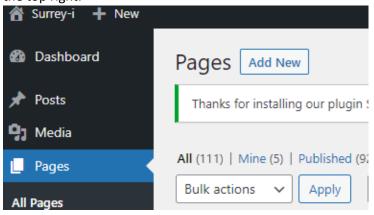

2d. A blank WordPress page should appear – WordPress is highly customisable and there is a large amount of online information on how to use WordPress (including code). Tableau dashboards can be embedded into pages OR posts – the process is included <u>here</u> (i.e. you need to log in to see it).

The author information is included in the settings on the right. If you want to include an author that is not available in the drop-down menu (e.g. SODA), you can scroll to the bottom of the page where you can enter guest author information.

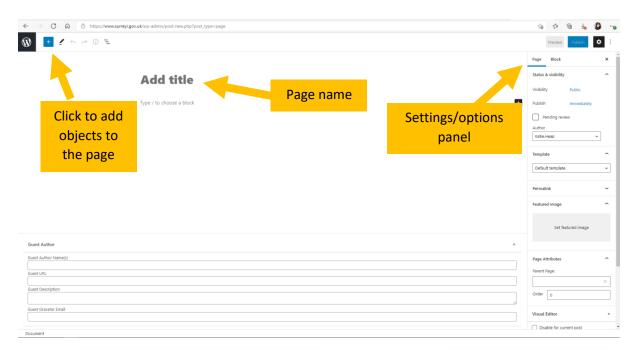

You can also restore old versions.

2e. Once this page is published, you must add it to the menu or use a hyperlink so that users can find it. To do this, on the WordPress Admin page, select 'Appearance' and then 'Menus'.

| 🖀 Surrey-i 🕂 New |                                 |
|------------------|---------------------------------|
| 🖚 Dashboard      | Thanks for installing our plu   |
| Posts            | All (111)   Mine (5)   Publishe |
| 93 Media         | Bulk actions 🗸 🖌 Apply          |
| 📙 Pages 🔷        |                                 |
| All Pages        | Title                           |
| Add New          | 2011 Census                     |
| ✗ Appearance     | Themes ty                       |
| 👗 Users          | Customize                       |
| 🔑 Tools          | Widgets cs of                   |
| Lt Settings      | Menus                           |
| Collapse menu    | Country of birth, I             |

2f. Select the Page you want to add to the menu and then click 'Add to Menu'.

| Surrey-i + New Dashboard                       | Luit menus manage Locations                                                                                                   |                                                                                                    |
|------------------------------------------------|----------------------------------------------------------------------------------------------------|----------------------------------------------------------------------------------------------------|
| → Posts → → → → → → → → → → → → →              | Select a menu to edit: SiteNav (Navbar (Left                                                                                  | -align)) V Select or <u>create a new menu</u> . Don't forget to save your changes!                                |
| <ul><li>Pages</li></ul>                        | Add menu items                                                                                                    | Menu structure                                                                                                    |
| Appearance                                     | Pages 🔺                                                                                                    | Menu Name SiteNav                                                                                                 |
| Themes<br>Customize<br>Widgets<br><b>Menus</b> | Most Recent     View All     Search       ☐     The Surrey Context – People & ▲       Places       ✔       Terms & Conditions | Drag the items into the order you prefer. Click the arrow on the right of the item to reveal additional configur. |
| 🕹 Users                                        | Surrey Index Substance Misuse                                                                                                 | How To Page v                                                                                                    |
| <ul><li>Tools</li><li>Settings</li></ul>       | Substance Misuse<br>Sexual and Reproductive Health<br>Screening and Immunisations                                             | About Surrey-i sub item Page 💌                                                                                    |
| Collapse menu                                  | Safeguarding Children                                                                                                    | A Guide to the Geographies of Page  V Surrey sub item                                                             |
|                                                | Select All Add to Menu                                                                                                    | Insights Posts Page 🔻                                                                                             |
|                                                | Posts v                                                                                                    | Data Custom Link 🔻                                                                                                |
|                                                | Custom Links 🔹                                                                                                    |                                                                                                    |
|                                                | Categories •                                                                                                    | Evidence Base Page V                                                                                              |
|                                                |                                                                                                    | Connected Communities sub item Page 💌                                                                             |

2g. The new page will be added to the bottom of the menu, and you need expand the section and click the options under 'Move'. Select 'Under <example name>' to make it a subpage.

| 📸 Surrey-i 🕂 New    |                                         |                                                                          |          |   |
|---------------------|-----------------------------------------|--------------------------------------------------------------------------|----------|---|
| 🐌 Dashboard         |                                         | JSNA                                                                     | Page 🔻   |   |
| Posts               |                                         | Covid-19 Impacts                                                         | Page 🔻   |   |
| 🕽 Media             |                                         | Impact of Covid-19 on our                                                | Denne    | • |
| Pages               |                                         | Communities sub item                                                     | Page     | Ĭ |
| Appearance          |                                         | Local Recovery Index sub item                                            | Page     | • |
| Fhemes<br>Customize |                                         | Surrey Index                                                             | Page 🔻   |   |
| Widgets             |                                         |                                                                          |          |   |
| Menus               |                                         | Terms & Conditions                                                       | Page 🔺   |   |
| Lusers              |                                         | Navigation Label                                                         |          |   |
| Fools               |                                         | Terms & Conditions                                                       |          |   |
|                     |                                         | Title Attribute                                                          |          |   |
| Settings            |                                         |                                                                          |          |   |
| Collapse menu       |                                         | Open link in a new tab                                                   |          |   |
|                     |                                         | CSS Classes (optional) Link Relationship (XFN)                           |          |   |
|                     |                                         |                                                                          |          |   |
|                     |                                         | Description                                                              |          |   |
|                     |                                         |                                                                          |          |   |
|                     |                                         | The description will be disclosed in the second if the                   |          |   |
|                     | r i i i i i i i i i i i i i i i i i i i | The description will be displayed in the menu if the curren supports it. | t trieme |   |
|                     |                                         | Move Up one Under Surrey Index To the top                                |          |   |
|                     |                                         | Original: Terms & Conditions                                             |          |   |
|                     |                                         | Remove   Cancel                                                          |          |   |
|                     |                                         | Bulk Select Remove Selected Items                                        |          |   |
|                     |                                         | Delete Menu                                                              |          |   |

3. Making a new post

3a. As noted above, posts *are* automatically included on the active website under the 'Insights' section on the menu. This section will show you how to make a new post.

3b. When you are logged in, you should see your username at the right of the screen ('Username' in the below screenshot). To add a new post, you need to click your username, it will then show a drop-down menu. You should select 'WordPress Admin'.

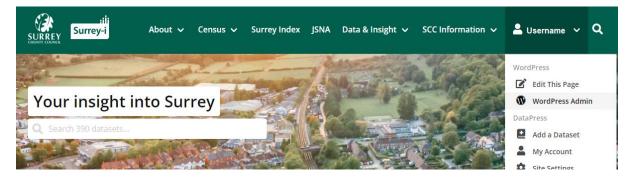

3c. You can add a new post on the WordPress Admin page and selecting 'Posts' and 'Add New'.

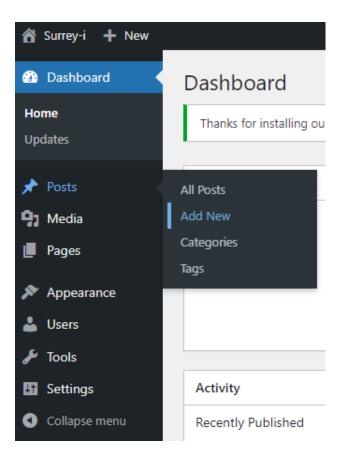

3c. A blank WordPress post should appear – WordPress is highly customisable and there is a large amount of online information on how to use WordPress (including code). The new post page looks the same as the new page option. Tableau dashboards can be embedded into pages OR posts – the process is included <u>here</u> (i.e. you need to log in to see it).

The author information is included in the settings on the right. If you want to include an author that is not available in the drop-down menu (e.g. SODA), you can scroll to the bottom of the page where you can enter guest author information.

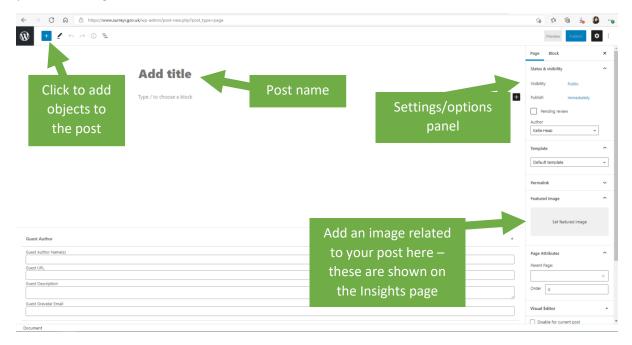

You can also restore old versions.

3d. Here is what the Insights webpage looks like. Posts will be automatically added to this Insights webpage after being published, they do not need to be manually added to the Insights webpage.

Note that the test version did not have a 'Featured Image' and so automatically includes this picture. Edits can be made on individual posts after opening them and selecting 'Edit this Page' under your name on the right.

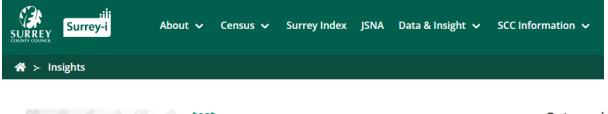

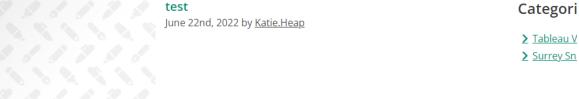

| Mara resistant         |          |                | Least realist | and .         |
|------------------------|----------|----------------|---------------|---------------|
| Pushed Useless         |          | Long winded CC |               | ed<br>Corrupt |
| Artificial<br>'Not me' | Knotted  | EAST-14        | Tiring        | Fake          |
| INDUTING               | Slow     | Frustrating    |               | Deceptive     |
| SV500                  | AVOIDING | DEFERRING      | TRAING        | SCD Street    |
| r                      | **       | 8              | Ŵ             | Ŕ             |

#### Understanding digital exclusion in Surrey February 3rd, 2022 by <u>Surrey Office of Data Analytics (SODA)</u>

According to recent research, 11 million people (21%) in the UK are digitally disadvantaged, with an estimated 10 million people not able to access the Internet themselves and lacking basic digital skills needed for day-to-day life. An estimated 5.8 million people have never used the internet at all. Why does this matter? Being digitally excluded...

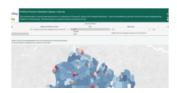

**Domestic abuse: piecing the information puzzle together** December 17th, 2021 by <u>Surrey Office of Data Analytics (SODA)</u>

Sharing data to improve support for domestic abuse survivors in Surrey. Statistics on domestic abuse are produced separately by a number of different expansions in England and Wales. When taken in isolation